# **Address Management User Guide**

PowerSchool 6.x Student Information System

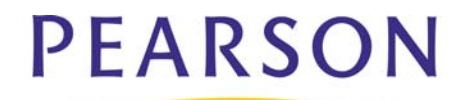

#### **Released December 2009**

Document Owner: Document Services

This edition applies to Release 6.1 of the PowerSchool Premier software and to all subsequent releases and modifications until otherwise indicated in new editions or updates.

The data and names used to illustrate the reports and screen images may include names of individuals, companies, brands, and products. All of the data and names are fictitious; any similarities to actual names are entirely coincidental.

PowerSchool is a trademark, in the U.S. and/or other countries, of Pearson Education, Inc. or its affiliate(s).

Copyright © 2009 Pearson Education, Inc. or its affiliates. All rights reserved. All trademarks are either owned or licensed by Pearson Education, Inc. or its affiliates. Other brands and names are the property of their respective owners.

# **Contents**

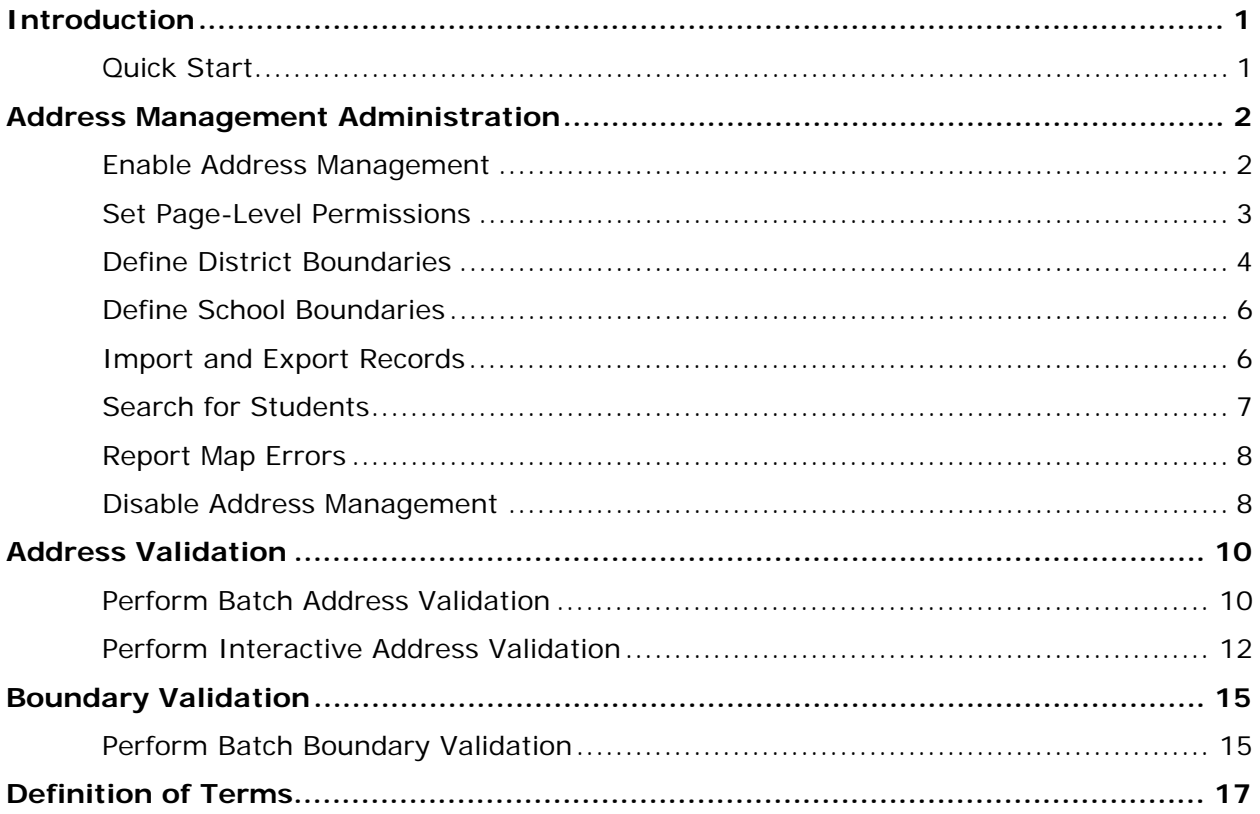

# <span id="page-3-0"></span>**Introduction**

With the introduction of Address Management, PowerSchool now provides a tool for address validation and boundary management. Address Management improves efficiency and accuracy in managing your address data, using cutting edge technology through visual representation of the address and boundary.

## **Address Validation**

Address validation is the process by which an address is authenticated by an external address validation service, Google Maps. Google Maps determines if the address is valid based on whether the address can be found in its mapping database and if the address is of address level accuracy, one to which mail can be delivered, with the exception of post office boxes. If an address is valid, a geocode is associated with the address, and recorded in the student's database record. If the address is not valid, the areas of uncertainty associated with it and/or alternate addresses are identified.

Address validation can be performed for a selection of students or interactively for an individual student. Performing address validation for an individual student can be done using the student's Addresses page or the General Demographics page, as well as during the enroll a new student process.

## **Boundary Validation**

Boundary validation is the process by which an address is identified as being inside or outside a given boundary. Boundaries are defined by the PowerSchool administrator for districts of residence and schools and stored in the PowerSchool database.

Boundary validation can be performed for a selection of students or interactively for an individual student. Performing boundary validation for an individual student can be done when performing the address validation process using the student's Addresses page or the General Demographics page, as well as during the enroll a new student process. The relationship of a student's address geocode to defined boundaries is indicated as "in" bounds or "out" of bounds on the interactive Address Validation page.

# <span id="page-3-1"></span>**Quick Start**

To get started immediately, perform the following tasks to set up and begin using Address Management:

- Enable Address Management
- Set Page-Level Permissions
- **•** Define District Boundaries
- Define School Boundaries
- Import Records
- Perform Batch Address Validation
- Perform Interactive Address Validation
- Perform Batch Boundary Validation

# <span id="page-4-0"></span>**Address Management Administration**

# <span id="page-4-1"></span>**Enable Address Management**

By default, Address Management is disabled. PowerSchool provides the initial key and server needed to render Address Management operational. You can either use PowerSchool's free geocoding proxy server, which shares a rate limit between all customers, or you can purchase an enterprise key from Google, which processes up to 10 requests per second dedicated to your site. For more information, visit Google at **[http://code.google.com/apis/maps/signup.html.](http://code.google.com/apis/maps/signup.html)** Once Address Management is enabled, Address Management functionality appears throughout PowerSchool.

**Note:** To disable Address Management, see *Disable Address Management*.

### **How to Enable Address Management**

- 1. On the start page, choose **District** from the main menu. The District Setup page appears.
- 2. Click **3rd Party Configuration**. The 3rd Party Configuration page appears.
- 3. Use the following table to enter information in the fields:

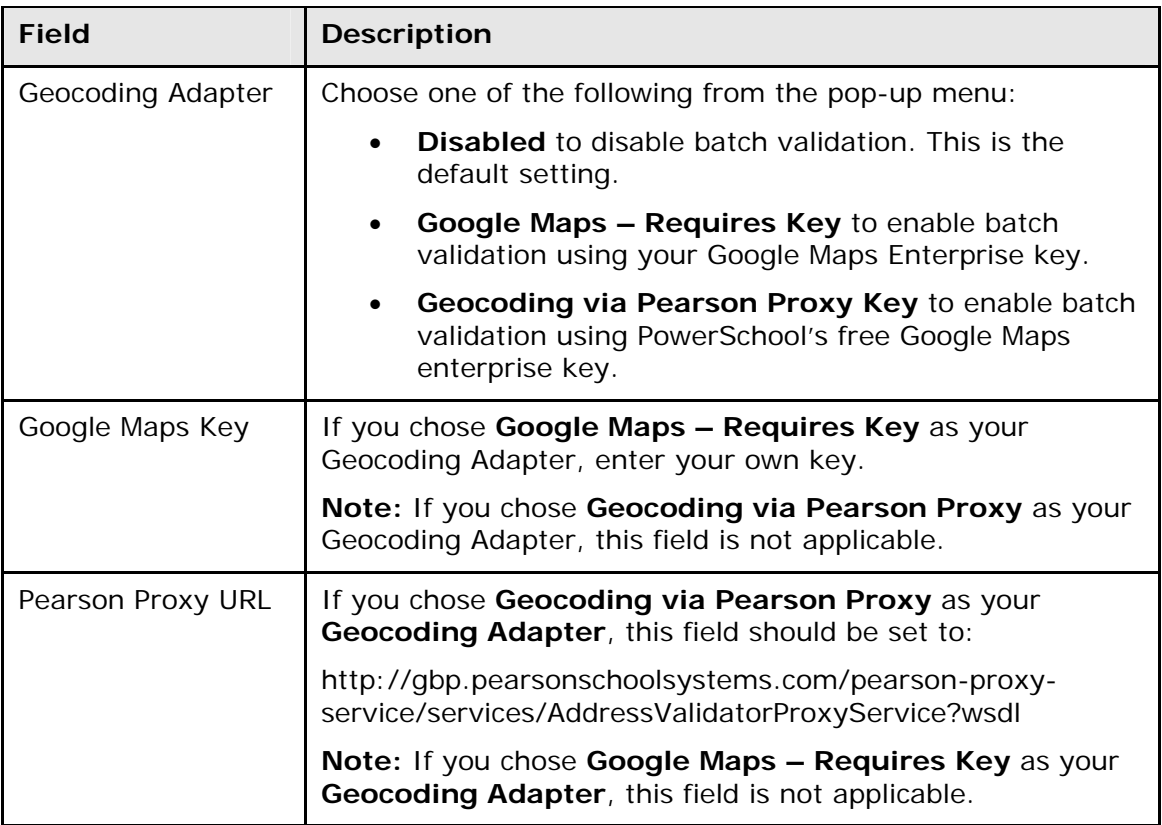

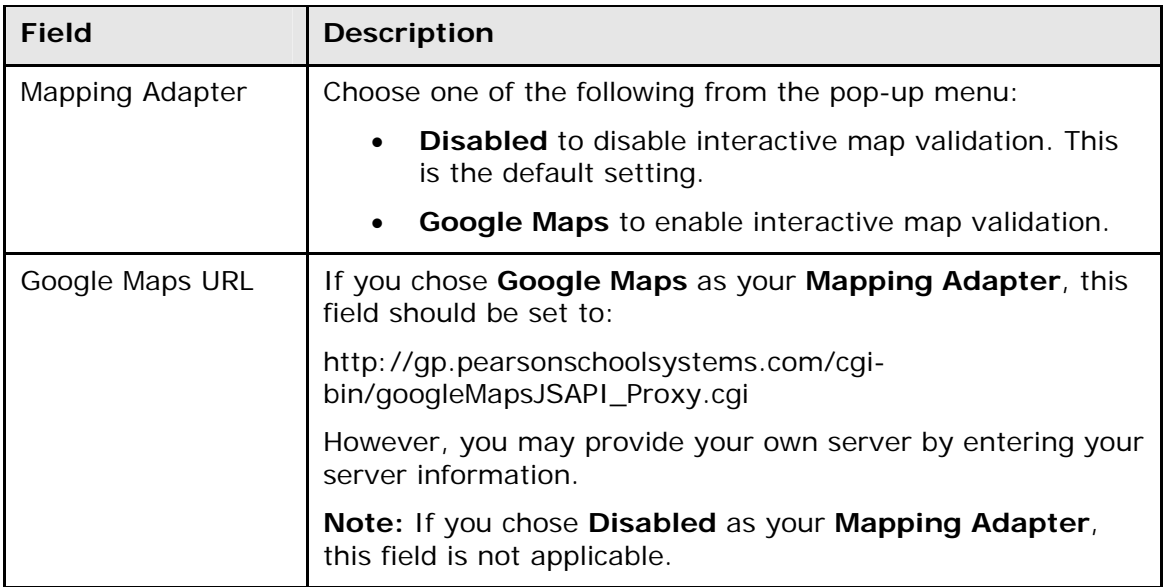

4. Click **Submit**. The Districts Setup page displays.

# <span id="page-5-0"></span>**Set Page-Level Permissions**

To ensure that only the staff whose job duties include Address Management can make changes to the Address Management pages, you can define which staff members can access those pages by setting permissions as the page level.

**Note:** For more information, see *Security Permissions*.

## **How to Enable Page Permissions Access**

- 1. On the start page, choose **System** from the main menu.
- 2. Click **Security**. The Security page appears.
- 3. Click **Access to Page Permissions**. The Access to Page Permissions page appears.
- 4. Choose **On** from the **Turn modify permissions** pop-up menu.
- 5. Click **Submit**. The Security page appears.
- 6. Proceed to *How to Set Page-Level Permissions*.

## **How to Set Page-Level Permissions**

- 1. Navigate to the Address Management page for which you want to define permissions.
- 2. Click **Modify access privileges for this page**. The Access Privileges page appears.
- 3. Select the option to determine the level of permissions:
	- **Group default**: Level determined as the group default on the Edit Group page for each group.
	- **None**: No access to the page.
	- **View-only**: Can read but not modify the information on the page.
	- **Full**: Can read and modify information on the page.
- 4. Click **Submit**. The page reappears.
- 5. Repeat Step 1 through Step 4 for each Address Management page for which you want to define permissions.
- 6. Proceed to *How to Disable Page Permissions Access*.

## **How to Disable Page Permissions Access**

- 1. On the start page, choose **System** from the main menu.
- 2. Click **Security**. The Security page appears.
- 3. Click **Access to Page Permissions**. The Access to Page Permissions page appears.
- 4. Choose **Off** from the **Turn modify permissions** pop-up menu.
- 5. Click **Submit**. The Security page appears.

# <span id="page-6-0"></span>**Define District Boundaries**

Once Address Management is enabled, you can then define the geographical boundary for districts of residence. The geographical boundary is captured within a single encoded polyline. The encoded polyline is made up of sets of latitude/longitude pairs marking the boundary. The sets of latitude/longitude pairs are also known as points.

## **How to Create District Boundaries**

- 1. On the start page, choose **District** from the main menu. The District Setup page appears.
- 2. Click **Districts of Residence**. The Districts of Residence page appears.
- 3. Click **New** to create a new district of residence. The New District of Residence page appears.
- 4. Enter **District ID**, **District Name**, and **Sort Order** information as needed. For detailed information, see *District of Residence*.
- 5. Do one of the following:
	- If you have an encoded polyline from another system, you can enter it in the **Edit Boundary** text box and proceed to Step 8.
	- If you do not have an encoded polyline from another system, click **Edit Boundary**. The Boundary Definition pop-up window appears.
- 6. Use the following table to edit information in the fields:

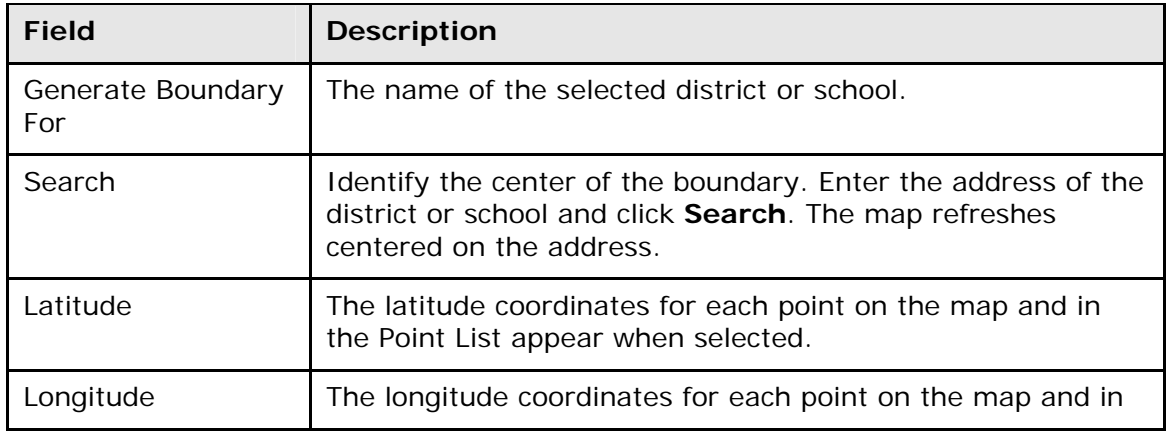

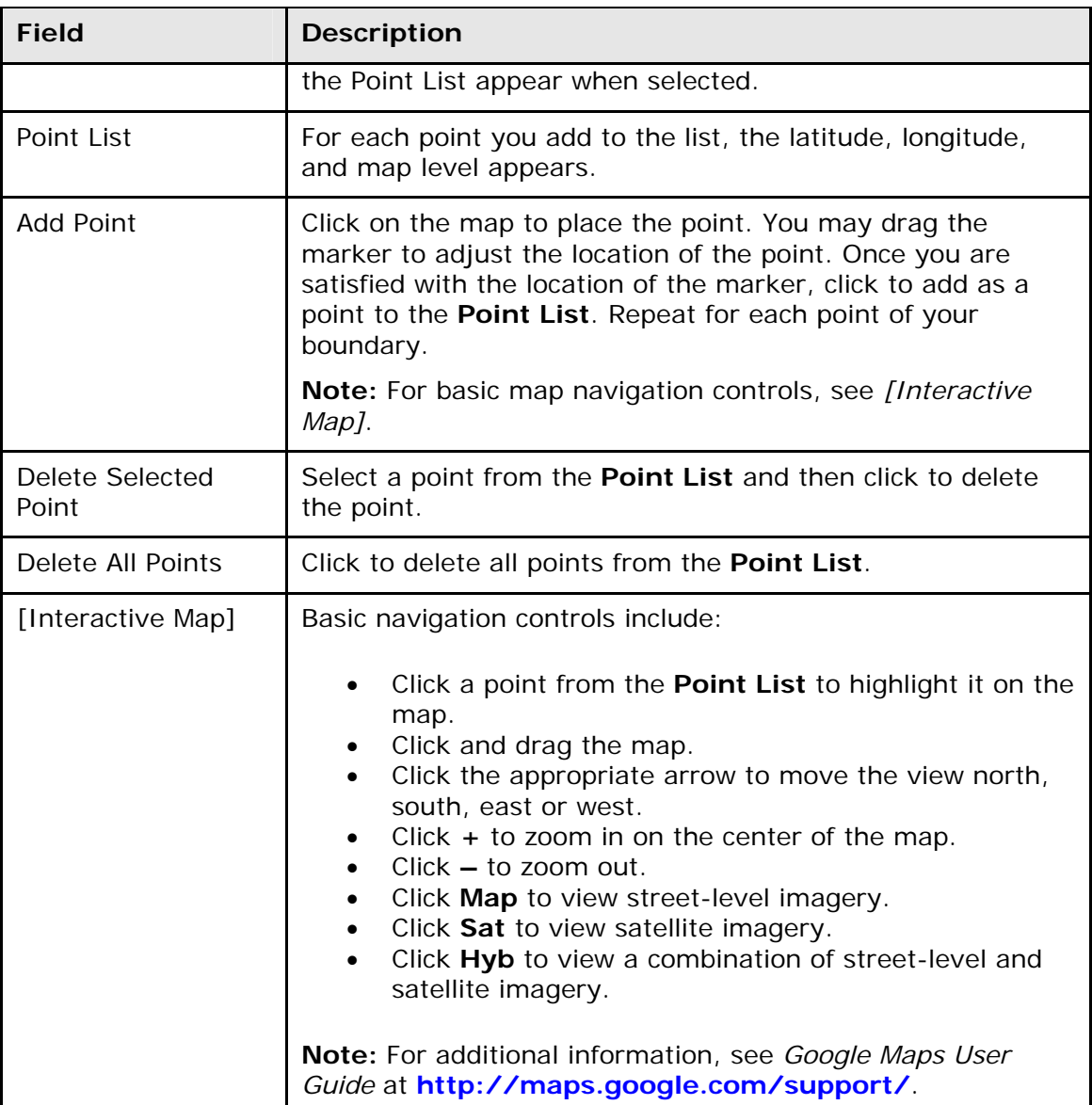

7. Click **Accept** to accept the defined district boundary. The Boundary Definition pop-up window closes and the encoded polyline appears in the **Edit Boundary** text box.

**Note:** Click **Cancel** to discard any changes.

8. Click **Submit**. The Districts of Residence page displays the new or updated district of residence.

## **How to Edit District Boundaries**

- 1. On the start page, choose **District** from the main menu. The District Setup page appears.
- 2. Click **Districts of Residence**. The Districts of Residence page appears.
- 3. Click the district of residence you want to edit. The Edit District of Residence page appears.
- 4. Enter **District ID**, **District Name**, and **Sort Order** information as needed. For detailed information, see *District of Residence*.
- 5. Do one of the following:
	- If you have an encoded polyline from another system, you can enter it in the **Edit Boundary** text box and proceed to Step 8.
	- If you do not have an encoded polyline from another system, click **Edit Boundary**. The Boundary Definition pop-up window appears.
- 6. Edit the information as needed. For field descriptions, see *How to Create District Boundaries*.
- 7. Click **Accept** to accept the defined district boundary. The Boundary Definition pop-up window closes and the encoded polyline appears in the **Edit Boundary** text box.

**Note:** Click **Cancel** to discard any changes.

8. Click **Submit**. The Districts of Residence page displays the new or updated district of residence.

# <span id="page-8-0"></span>**Define School Boundaries**

Once you have defined the geographical boundary for your district, you can then define the geographical boundary for each of the schools within your district.

## **How to Define School Boundaries**

- 1. On the start page, choose **School** from the main menu. The School Setup page appears.
- 2. Under General, click **Boundary**. The School Boundary Definition page appears.
- 3. Click **Edit Boundary**. The Boundary Definition pop-up window appears.
- 4. Use the table in *How to Define District Boundaries* to enter information in the fields.
- 5. Click **Accept** to accept the defined school boundary. The Boundary Definition pop-up window closes.

**Note:** Click **Cancel** to discard any changes.

6. Click **Submit**. The Changes Recorded page appears.

## <span id="page-8-1"></span>**Import and Export Records**

To transfer Address Management data into and out of PowerSchool, you can use one of the many PowerSchool importing and exporting tools. For detailed information about importing and exporting records, see *Import and Export*.

## **How to Import Address Management Data**

When importing data, you need to create an ASCII text file, preferably tab delimited. Do not use a colon or comma as the field delimiter. The import spreadsheet must include the following required fields: **Student\_Number**, **First\_Name**, **Last\_Name**, **Geocode**, and/or

**Mailing Geocode**. The following format must be used when entering geocode information: Lat: [coordinate], Lng: [coordinate]. For example, Lat: 41.3800231, Lng: -111.0229216.

### **How to Export Address Management Data**

When exporting data, enter the following required fields to be included on the exported spreadsheet: **Student\_Number**, **First\_Name**, **Last\_Name**, **Geocode**, and/or **Mailing\_Geocode**. Do not use a colon or comma as the **Field Delimiter**. Preferably, use a tab to separate each field in the export file.

# <span id="page-9-0"></span>**Search for Students**

To search for students based on geocode, you can use the **Search Students** function on the PowerSchool Start Page. Depending on the expression you enter, you can search for students with a geocode, students without a geocode, or a subset of either. The following table provides examples of search expressions using geocode. You may also use mailing\_geocode. For more information, see *Search and Select*.

## **How to Search for Students Using Geocode**

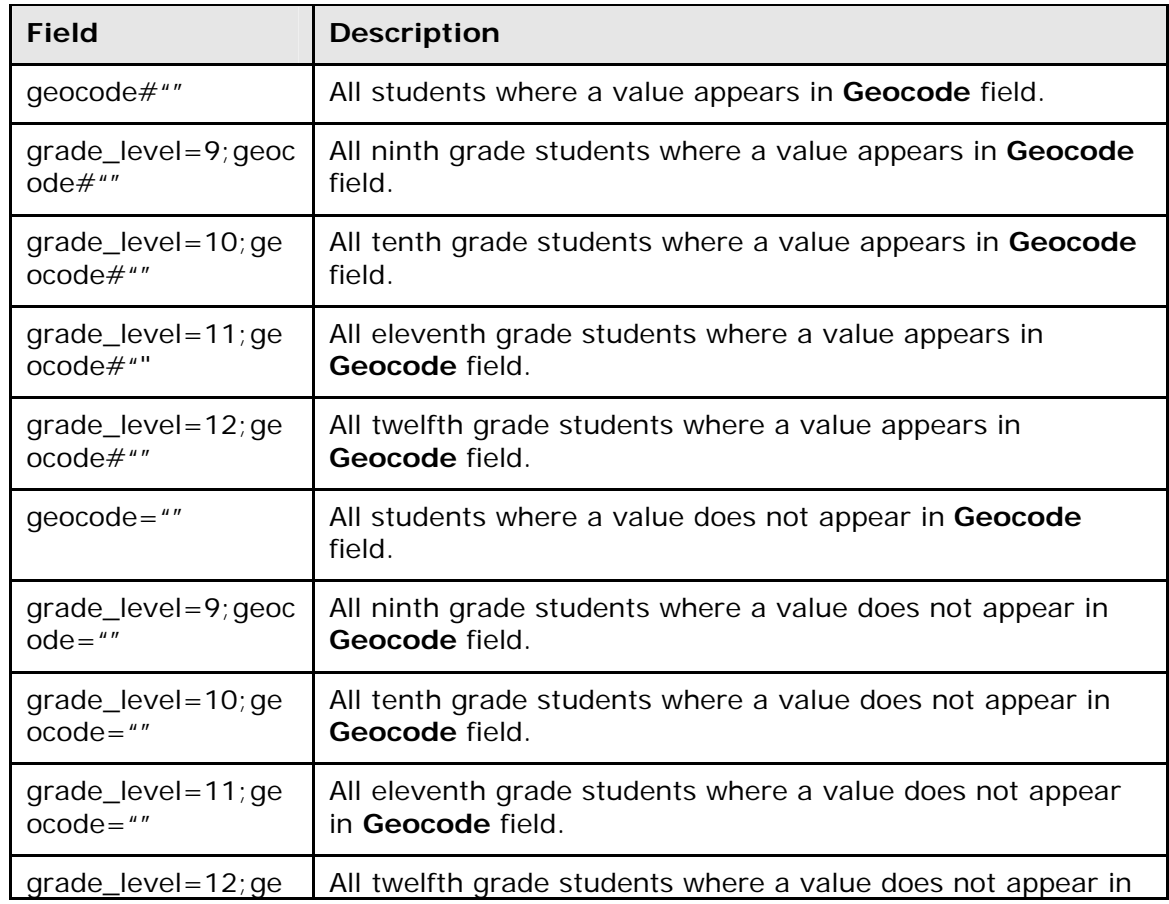

1. On the start page, enter one of the following command syntaxes in the **Search Students** field:

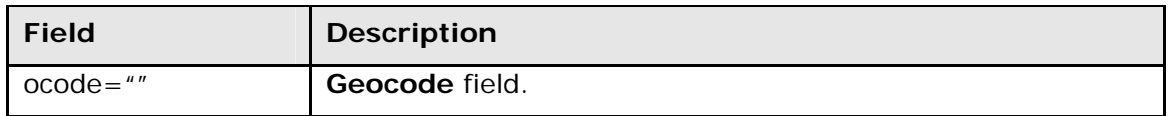

- 2. Click the **Search** icon. If no students match the search criteria, an alert message displays indicating that no students match your selection. Otherwise, the page displays a list of all students matching the search criteria.
- 3. Do one of the following:
	- Click the name of the student whose record you want to work with.
	- To work with the entire group of students, choose a function from the group functions pop-up menu at the bottom of the list.

# **Report Map Errors**

<span id="page-10-0"></span>Google Maps gets its map data from TeleAtlas. While TeleAtlas works with over 50,000 reliable resource world-wide to make over 10,000 map improvement updates each day, it's possible that you may find an error in the map data. To report a map error, visit Google's Fix an error on Google Maps page.

## **How to Report Map Errors**

- 1. Open your Web browser.
- 2. Enter **www.google.com** and press RETURN (Mac) or ENTER (Windows). The Google home page appears.
- 3. Click **Maps** > **Help** > **Fix an error on Google Maps**. The Fix an error on Google Maps page appears.

**Note:** To access the Fix an error on Google Maps page, you can also simply click **<http://maps.google.com/support/bin/answer.py?hl=en&answer=98014>**.

- 4. Click the link to the error that best describes the issue you are experiencing.
- 5. Follow instructions provided by Google.

## <span id="page-10-1"></span>**Disable Address Management**

Once you have enabled Address Management, later you may find it necessary to render it inoperative. If Address Management is disabled, certain Address Management functionality no longer appears throughout PowerSchool.

**Note:** To enable Address Management, see *Enable Address Management*.

## **How to Disable Address Management**

- 1. On the start page, choose **District** from the main menu. The District Setup page appears.
- 2. Under Other, click **3rd Party Configuration**. The 3rd Party Configuration page appears.

#### User Guide

3. Use the following table to enter information in the fields:

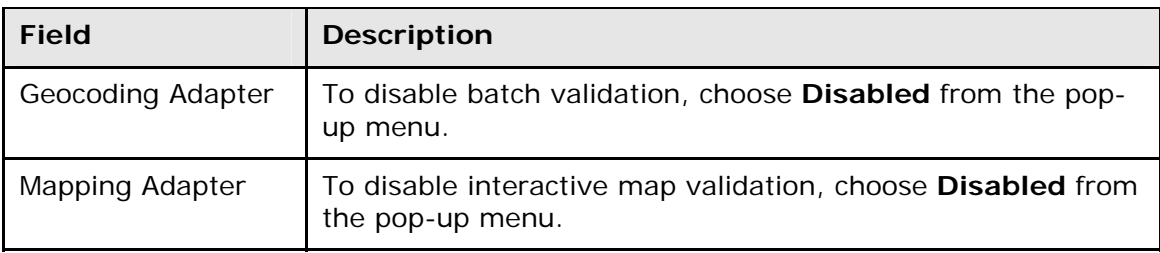

4. Click **Submit**. The Districts Setup page displays.

# <span id="page-12-0"></span>**Address Validation**

# <span id="page-12-1"></span>**Perform Batch Address Validation**

The batch address validation process provides you with the ability to validate and update address information for multiple students all at one time.

The batch address validation process may be used to validate either the primary address or the mailing address of the selected students. When validating primary addresses, a geocode is generated and associated to the student's primary address. When validating mailing addresses, a geocode is generated and associated to the student's mailing address.

When performing the batch address validation process, an address, city, state, and zip code may be automatically updated if there is only one matching address that is of address level accuracy. If there is not an address meeting these criteria, a validation exception occurs and the address appears as an exception, providing you the opportunity to reconcile the discrepancy.

**Note:** This process may take several minutes to complete (or longer) depending on the selection size and your connection speed to the Internet.

## **How to Perform Batch Address Validation**

**Note:** You can also access this function by clicking **Special Functions > Groups Functions** with your current selection of students.

- 1. On the start page, search for and select a group of students. The Student Selection page appears. For more information, see *Select a Group of Students*.
- 2. Choose **Batch Address Validation** from the **Select a function for this group of students** pop-up menu. The Batch Address Validation page appears.
- 3. Use the following table to enter information in the fields:

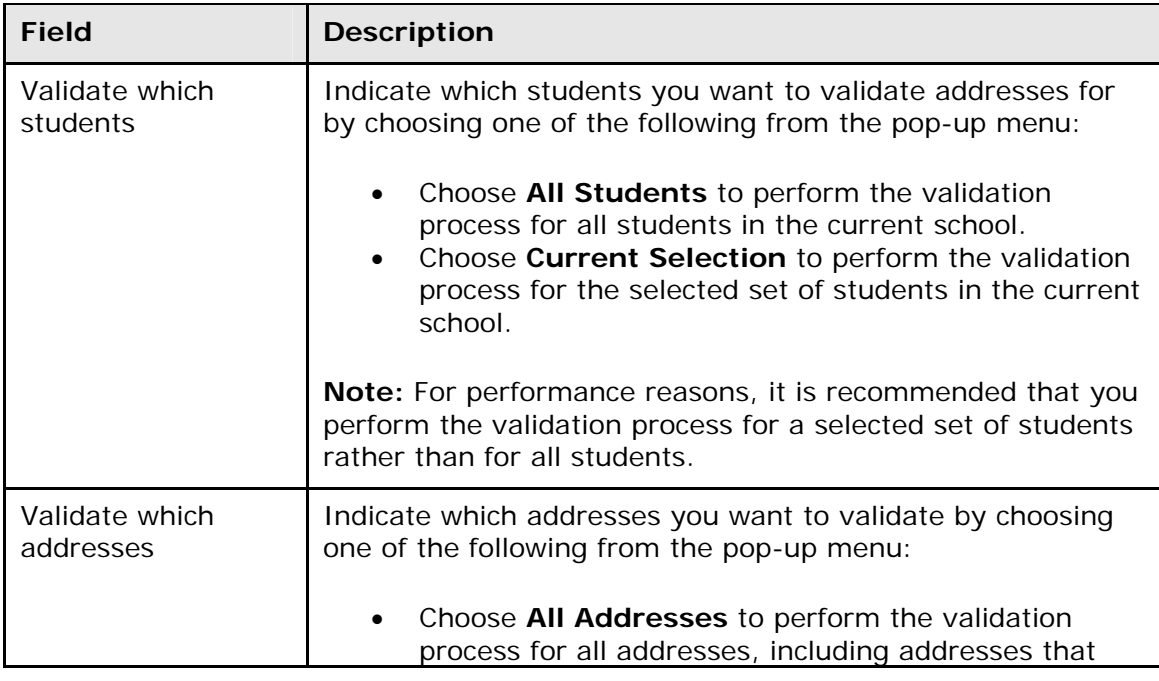

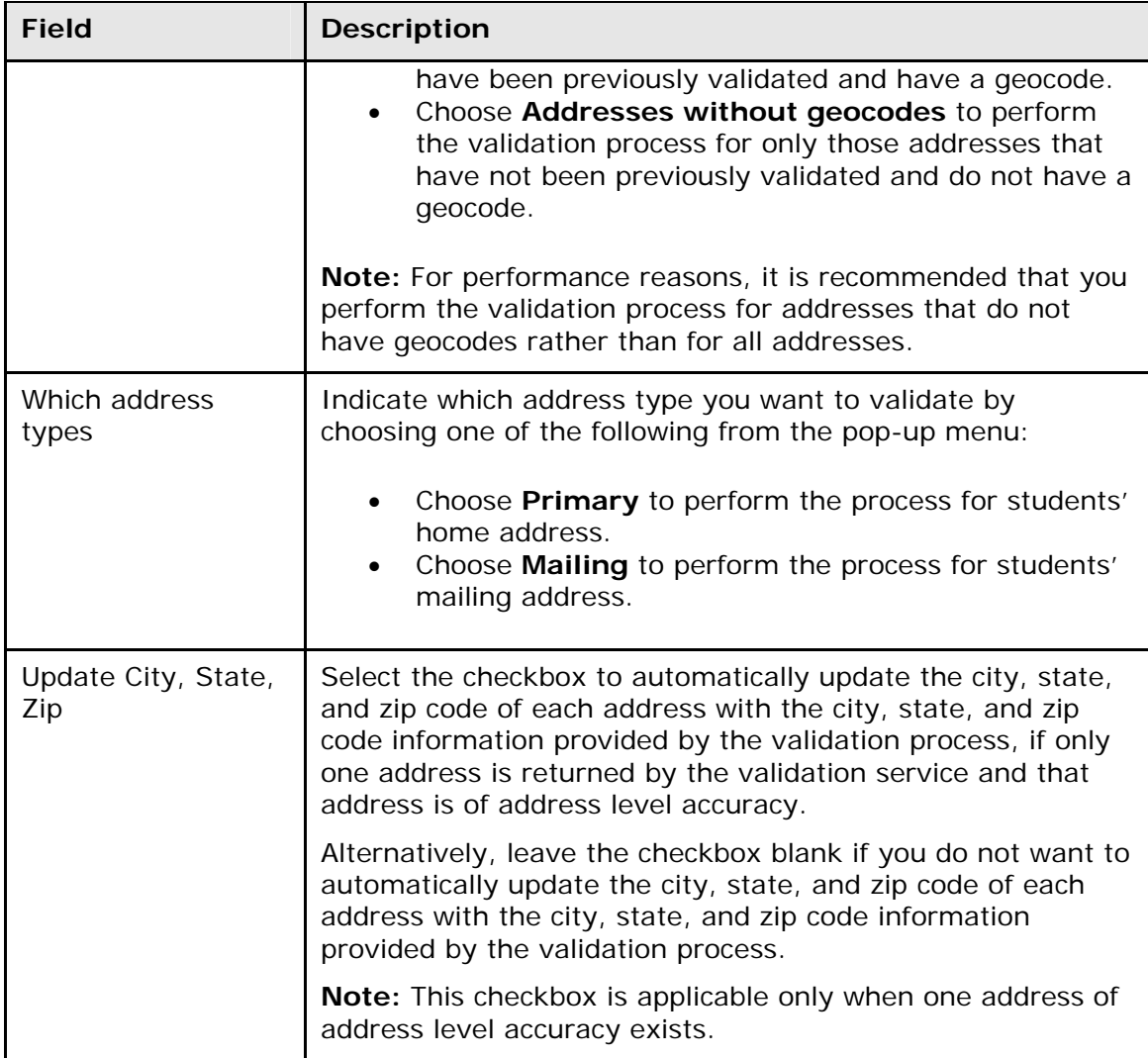

- 4. Click **Submit**. The Batch Address Validation Results page displays a summary of the processed records and any validation exceptions, including the student's name, address, and error message. Possible error messages include:
	- Unknown location. Cannot find address.
	- Country level accuracy. Cannot find state.
	- State/Province level accuracy. Cannot find city.
	- County level accuracy. Cannot find street.
	- City level accuracy. Cannot find street.
	- Postal code level accuracy. Cannot find street.
	- Partial street level accuracy. Cannot find street number.
	- Intersection level accuracy. Cannot find street number.
	- Premise level accuracy. Invalid address.

**Note:** Premise level accuracy appears when only the name of a building or type of building, such as airport, can be found.

5. If an exception appears, click the **Name** of the student to view the student's General Demographics page where you can then reconcile the discrepancy.

User Guide

# <span id="page-14-0"></span>**Perform Interactive Address Validation**

Interactive address validation allows you to view a student's home address or mailing address on a map, providing visual confirmation of the location. If more than one address is returned by the service, such as if the city or state fields were omitted, you are provided the opportunity to choose the correct one from a list of alternatives.

**Note:** Interactive address validation can also be performed when enrolling a new student. For detailed information, see *Enroll New Student*.

## **How to Perform Interactive Address Validation**

- 1. On the start page, search for and select a student. For more information, see *Search and Select*.
- 2. Do one of the following:
	- Under Information, choose **Addresses** from the student pages menu. The Addresses page appears.
	- Under Information, choose **Demographics** from the student pages menu. The General Demographics page appears.
- 3. Use the following table to enter Home Address information:

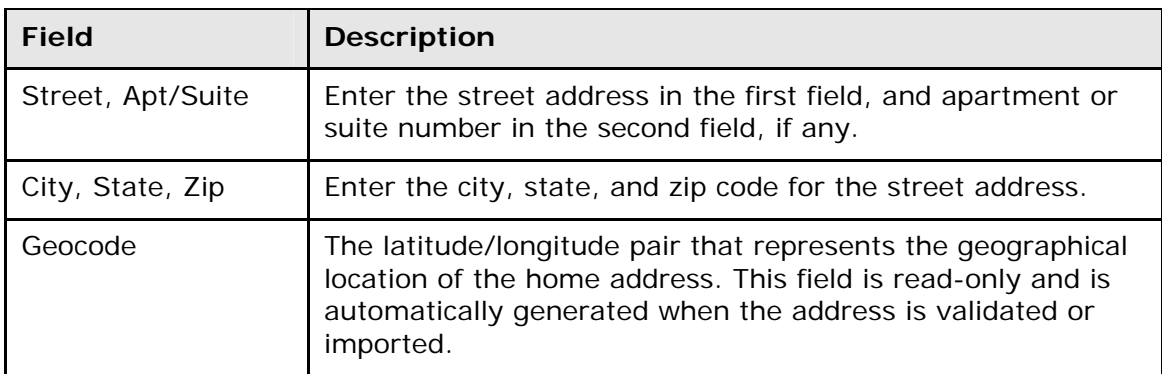

4. Use the following table to enter Mailing Address information:

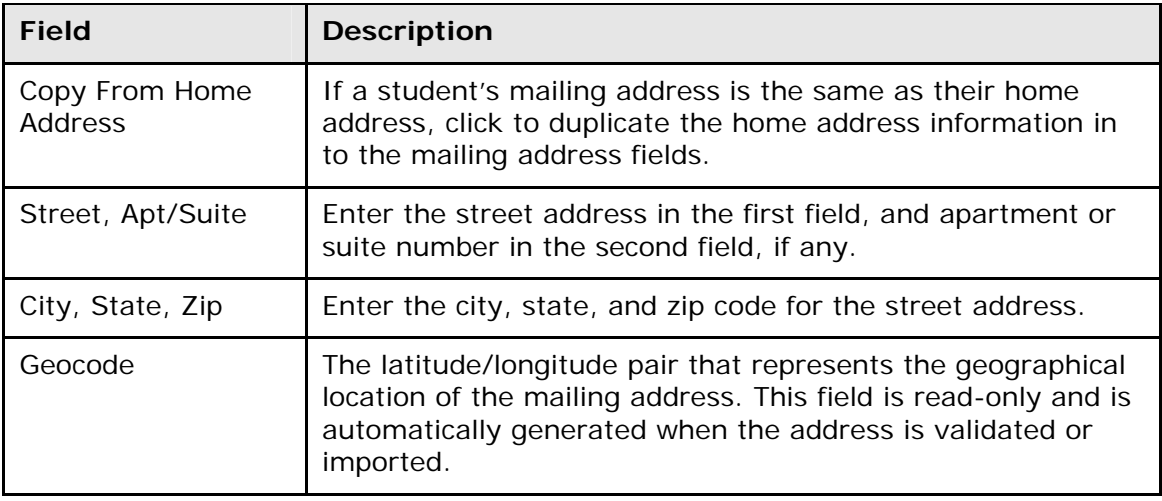

- 5. Click **Validate** next to the address for which you want to perform address validation. The Address Validation pop-up window appears.
- 6. Use the following table to enter Address Validation information:

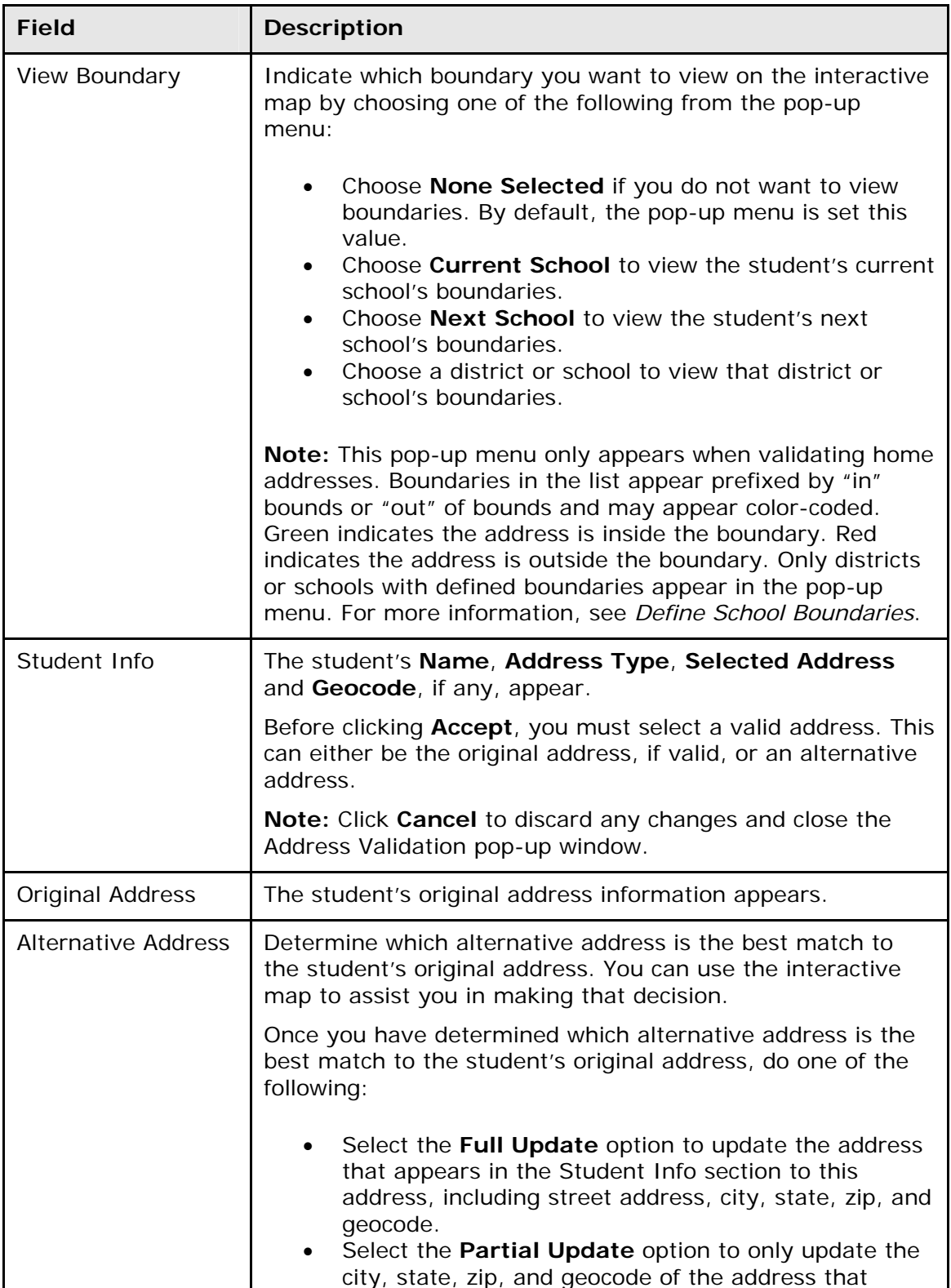

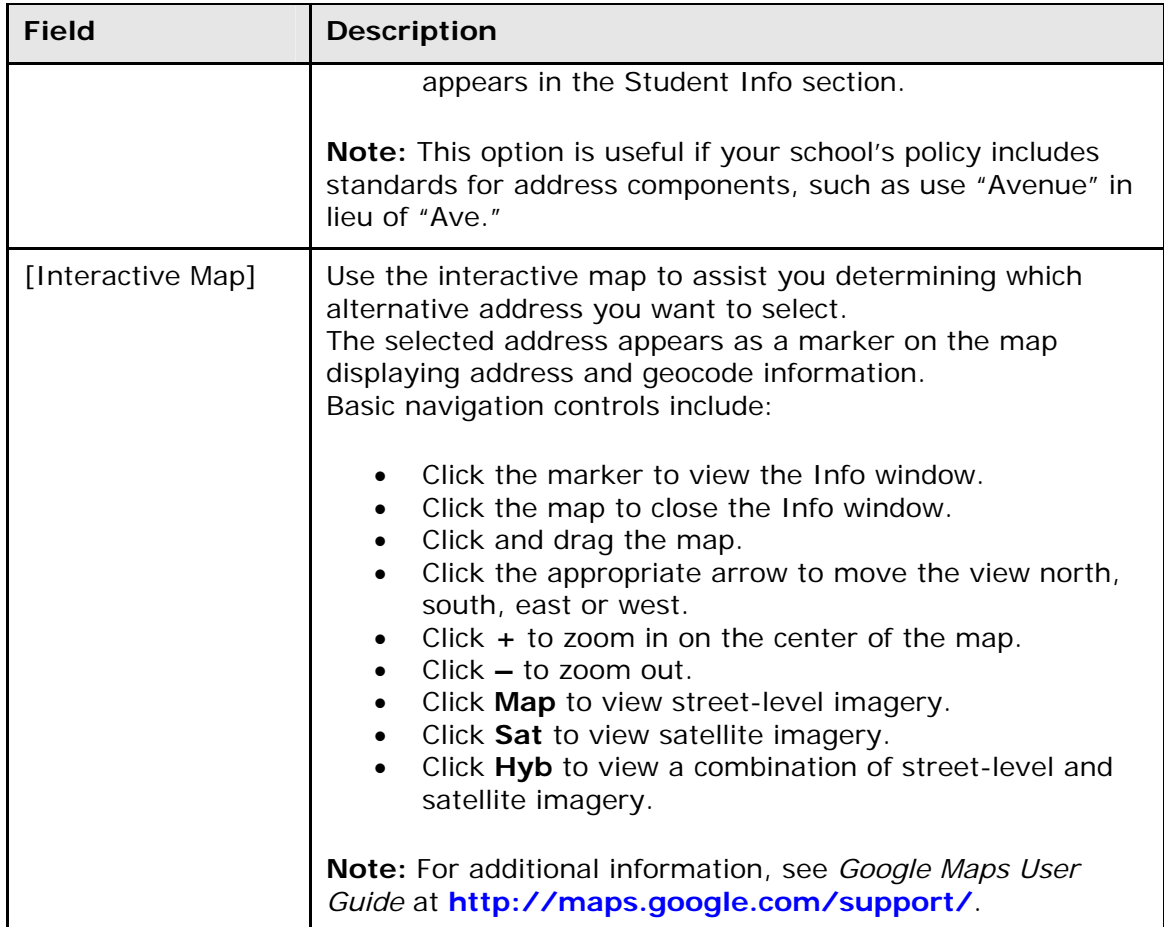

7. Once you have identified and selected the student address you want, click **Accept** to accept the address. Depending on which student page you were initially on, either the Addresses or General Demographics page appears.

**Note:** Click **Cancel** to discard any changes.

- 8. Note the address information you selected now appears in the respective fields.
- 9. Click **Submit**. The Changes Recorded page appears.

# <span id="page-17-0"></span>**Boundary Validation**

# <span id="page-17-1"></span>**Perform Batch Boundary Validation**

The batch boundary validation process provides you with the ability to establish a set of students who fall within or outside of a given boundary. Once a set of students is identified, you can then perform a number of group functions with those students, such as setting the next school indicator or printing reports or form letters for a group of selected students..

**Note:** Boundary validation is based on a student's home, or primary, address.

## **How to Perform Batch Boundary Validation**

- 1. On the start page, search for and select a group of students. The Student Selection page appears. For more information, see *Select a Group of Students*.
- 2. Choose **Batch Boundary Validation** from the **Select a function for this group of students** pop-up menu. The Batch Boundary Validation page appears.

**Note:** Alternatively, if you have a current selection of students, you can access this page by choosing **Special Functions > Groups Functions**.

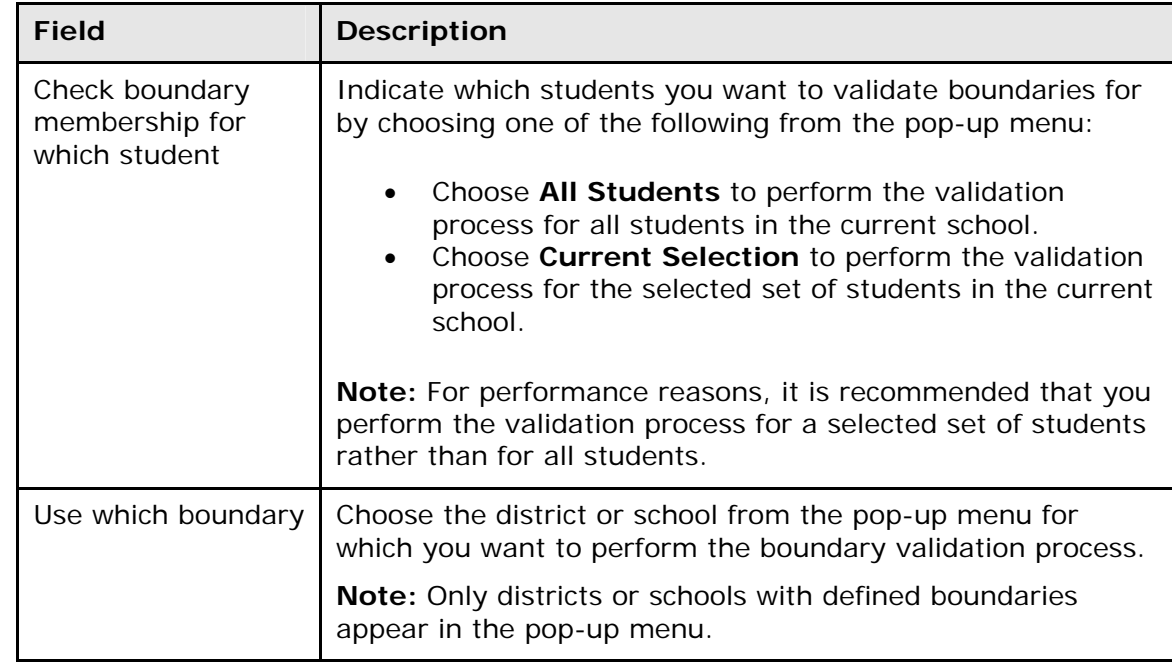

3. Use the following table to enter information in the fields:

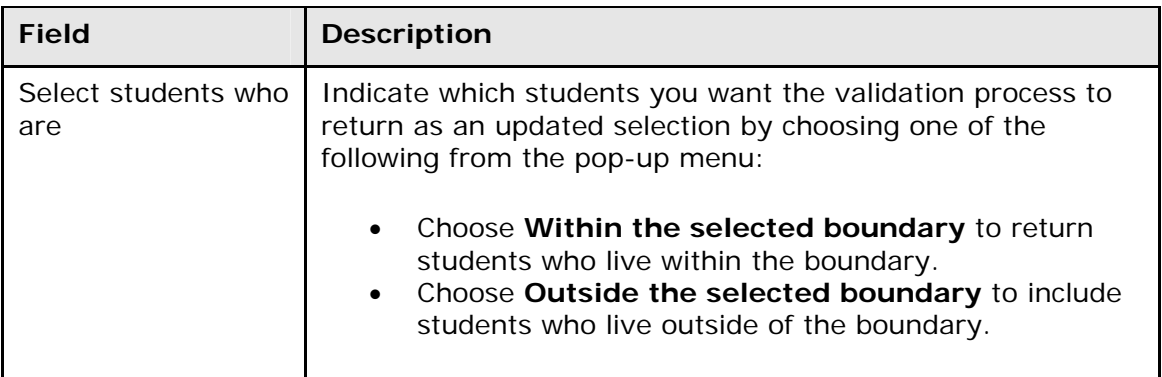

- 4. Click **Submit**. The Batch Boundary Validation Results page appears. The **View Current Selection** link appears indicating the number of students found within or outside the selected boundary.
- 5. To work with the group of students, click **View Current Selection**. The Student Selection page appears.

# <span id="page-19-0"></span>**Definition of Terms**

#### **Address Level Accuracy**

An address to which mail can be delivered, with the exception of post office boxes.

#### **Boundary**

A defined area on a map.

#### **Encoded Polyline**

A series of character codes identifying the sets of latitude/longitude pairs marking a boundary.

#### **Geocode**

The latitude/longitude pair that represents the geographical location of an address.

#### **Home Address**

The place where a student actually lives. Also known as primary address.

#### **Mailing Address**

The place where a student receives mail.

#### **Marker**

Object on the map that represents a point.

#### **Point**

Set of latitude/longitude pair on the map noted by marker.

#### **Polylines**

A collection of points.

#### **Primary Address**

The place where a student actually lives. Also know as home address.

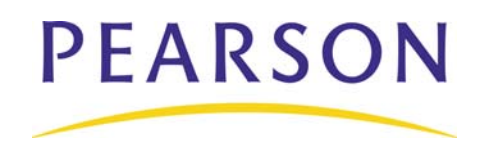

**www.PearsonSchoolSystems.com**